## RealLegal

## Working with Reporters using Reporter Edition

You can connect with reporters using Reporter Edition, remove reporters from your Mailbox, and make turn-in sheets available to reporters.

## Connecting with Reporters using Reporter Edition

Send an email invitation that includes a link to install E-Transcript Reporter Edition

- Select the Mailbox name from the folder list in E-Transcript Manager.
- Select New Reporter

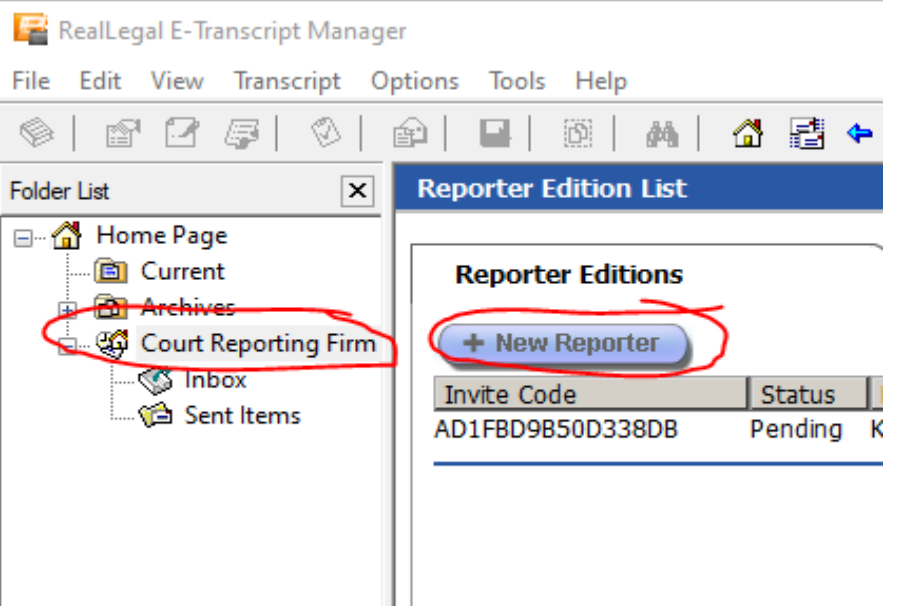

• Select Email and select Next. It is recommended that you select the Email option as the email will include all of the pertinent information.

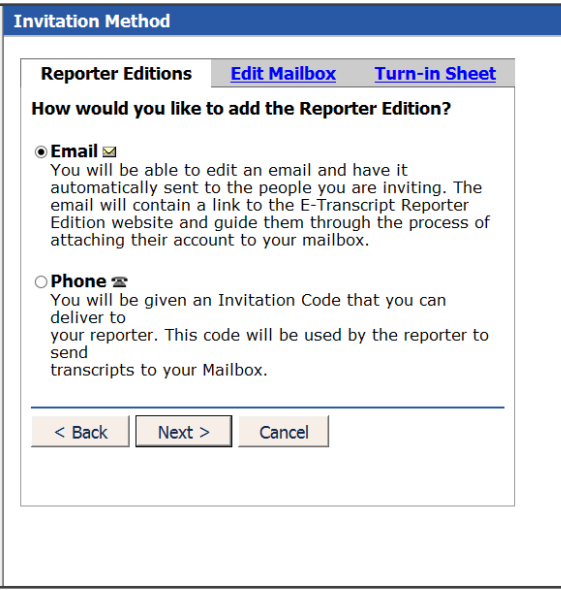

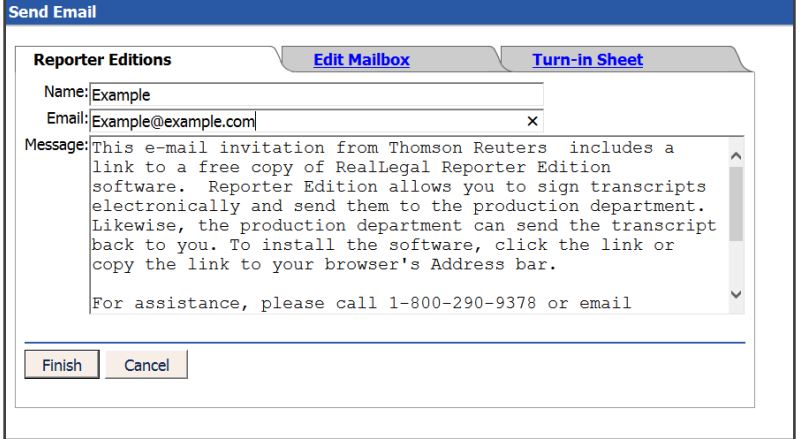

NOTE: *Phone is a legacy option that can still be used but is not recommended.*

• Type the reporter's name and email in the fields provided and select Finish. E-Transcript Manager sends an email invitation to the reporter that includes a link to install Reporter Edition.

## Making Turn-In Sheets Available to Remote Reports

E-Transcript Manager provides the ability to utilize predefined job sheets or create custom sheets you define for reporters using Reporter Edition. You can make a turn-in sheet available at any time, but it is recommended that you do it before sending Reporter Edition invitations to reporters.

• Select the firm's name from the navigation pane in E-Transcript Manager and select Turn-in Sheet.

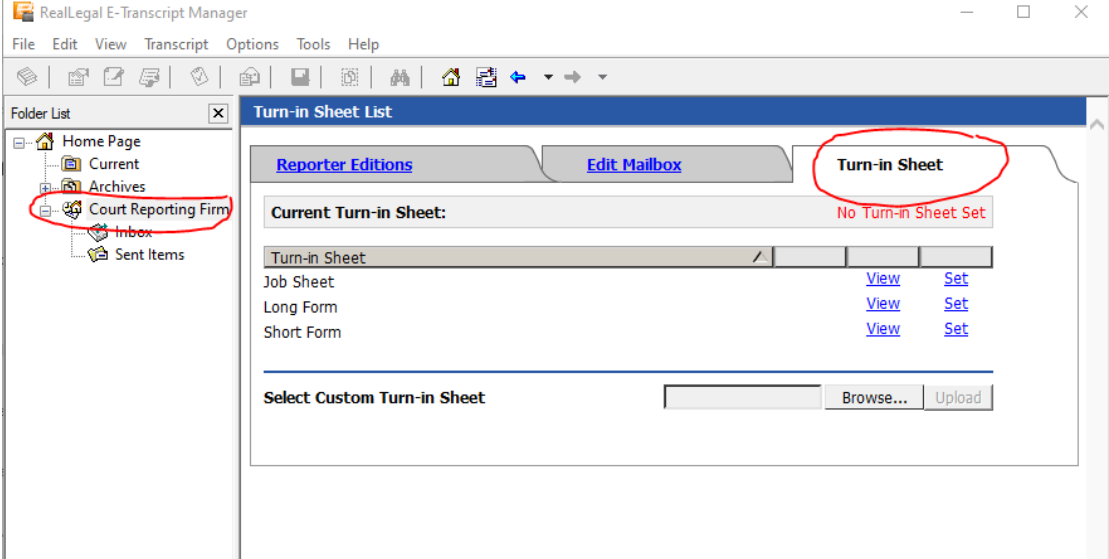

- Select an option (select View to review a turn-in sheet and Set to make the selected turn-in sheet the default for reporters using your Mailbox):
	- o Job Sheet: The Job Sheet replaces the Dog Sheet in previous versions of E-Transcript Manager.
	- o Long Form: The Long Sheet provides many common fields.
	- o Short Form: The Short Sheet is a blank turn-in sheet that reporters in the field can edit to meet their requirements.
	- o Select Custom Turn-in Sheet: Upload and send custom turn-in sheets in any format you prefer (e.g. RTF or PDF). You can view, send, or remove any of the custom turn-in sheets displayed.

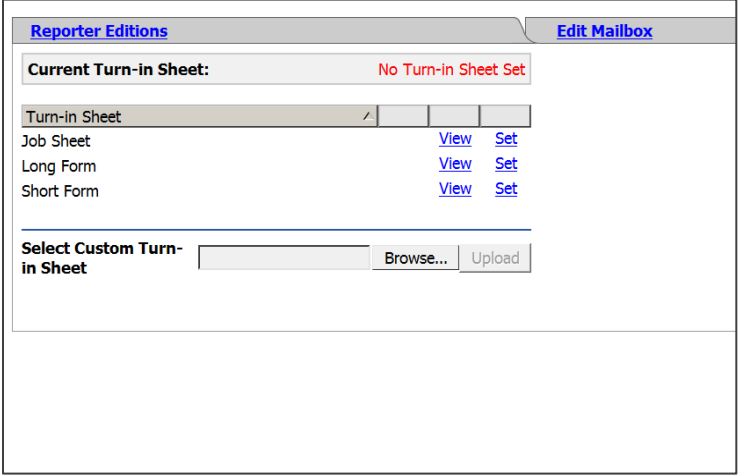

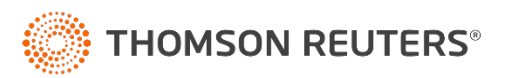